KASA

 $\subset$ 

 $\bigcap$ 

 $\bullet$ 

 $\bigcap$ 

 $\bigcap$ 

 $\overline{O}$ 

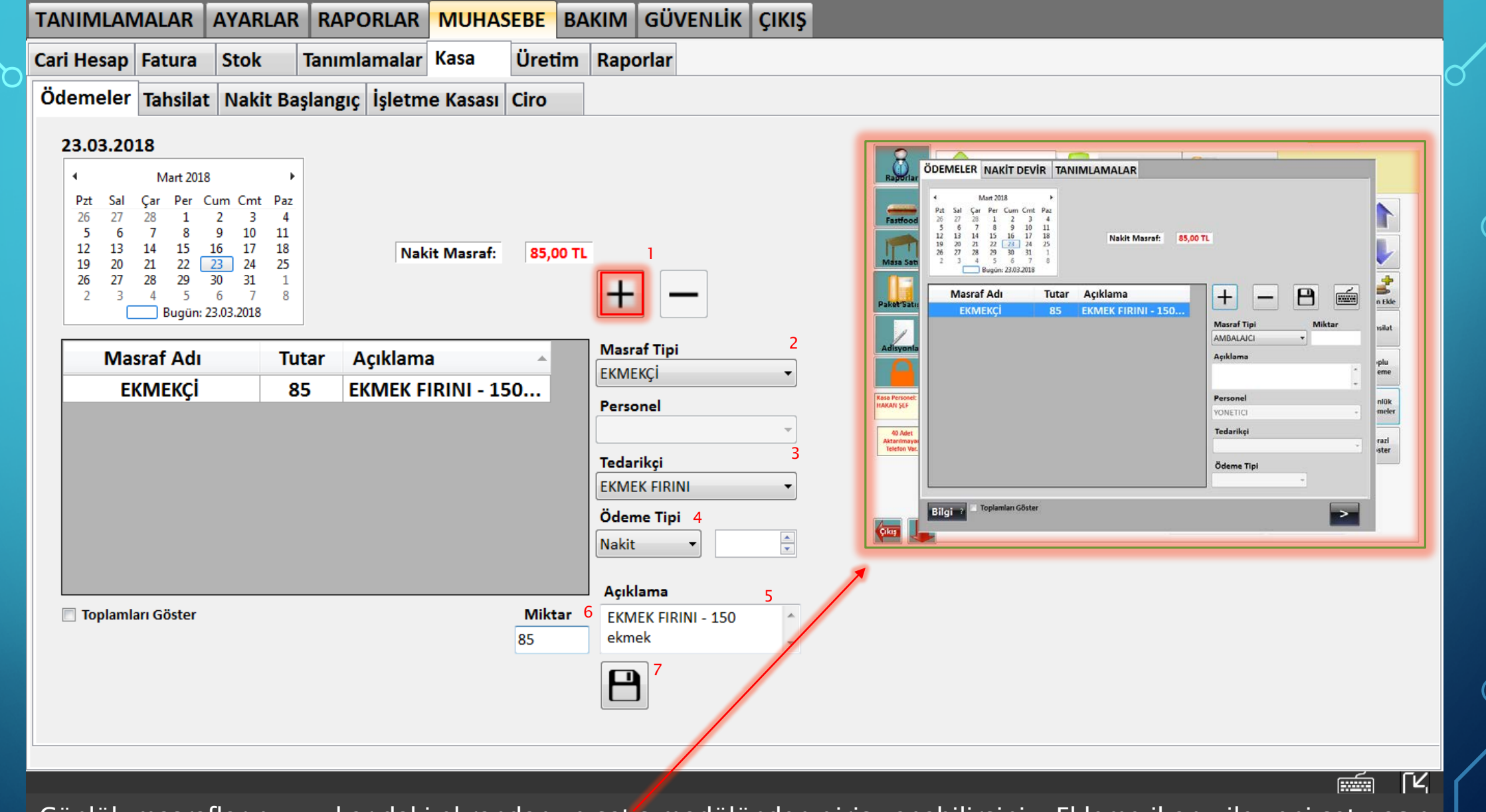

Günlük masraflarınızı yukarıdaki ekrandan ve satış modülünden giriş yapabilirsiniz. Ekleme ikonu ile yeni satır açıp Masraf tipini giriniz. Tedarikçiyi seçip, ödeme tipini giriniz. Dilerseniz açıklama girip ödediğiniz tutarı girip kaydet  $\overline{55}$   $\overline{)}$  butonuna basınız.

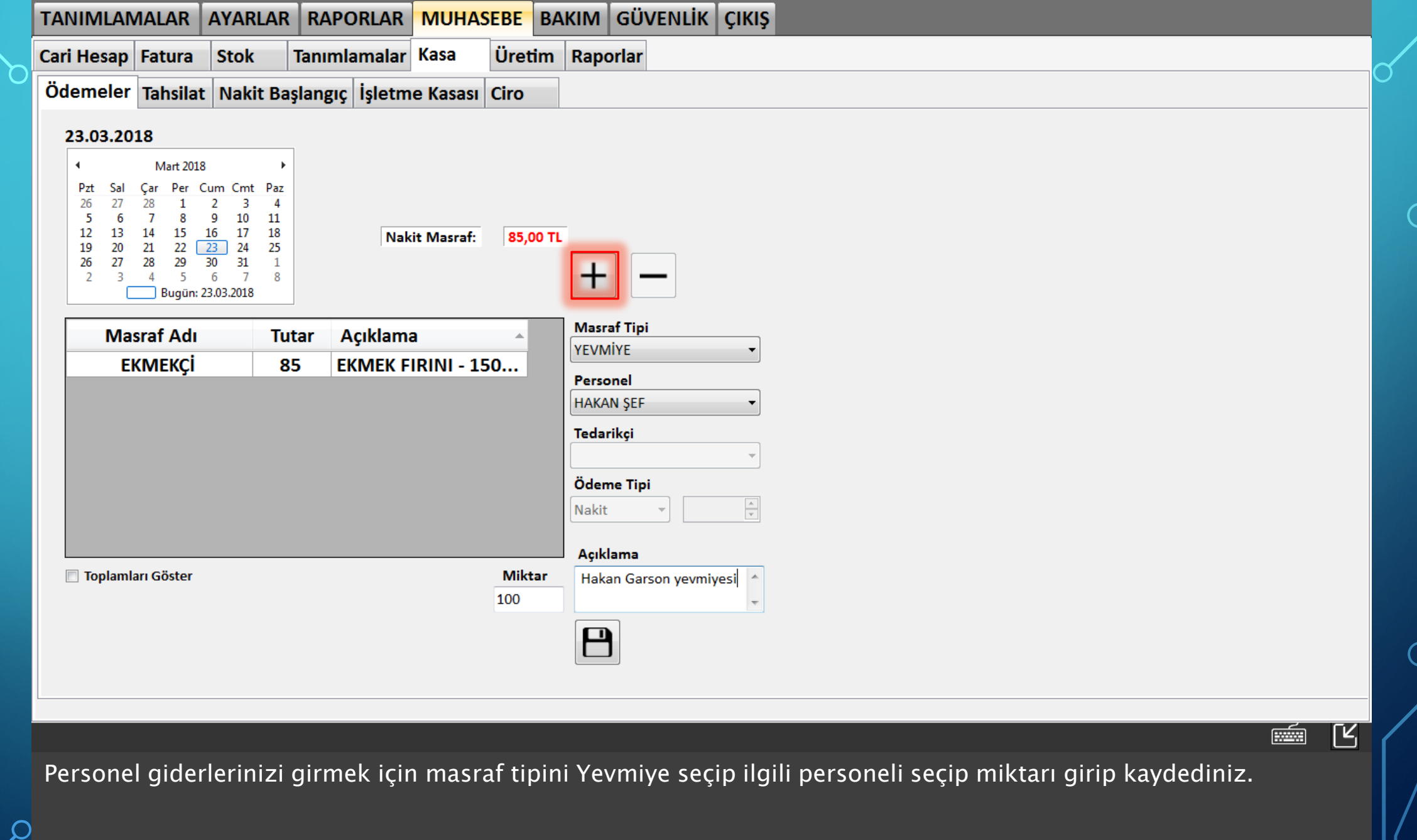

⌒

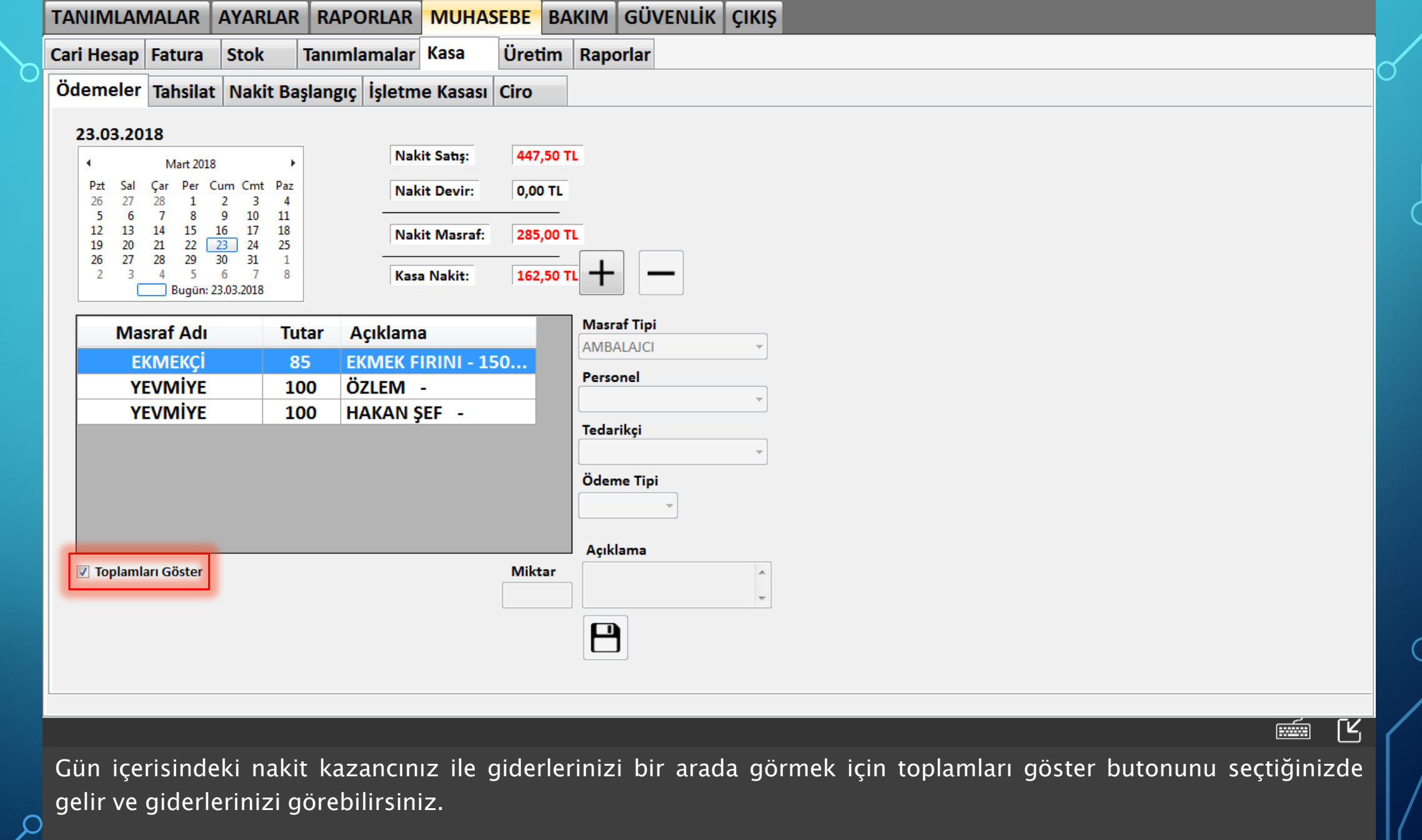

57

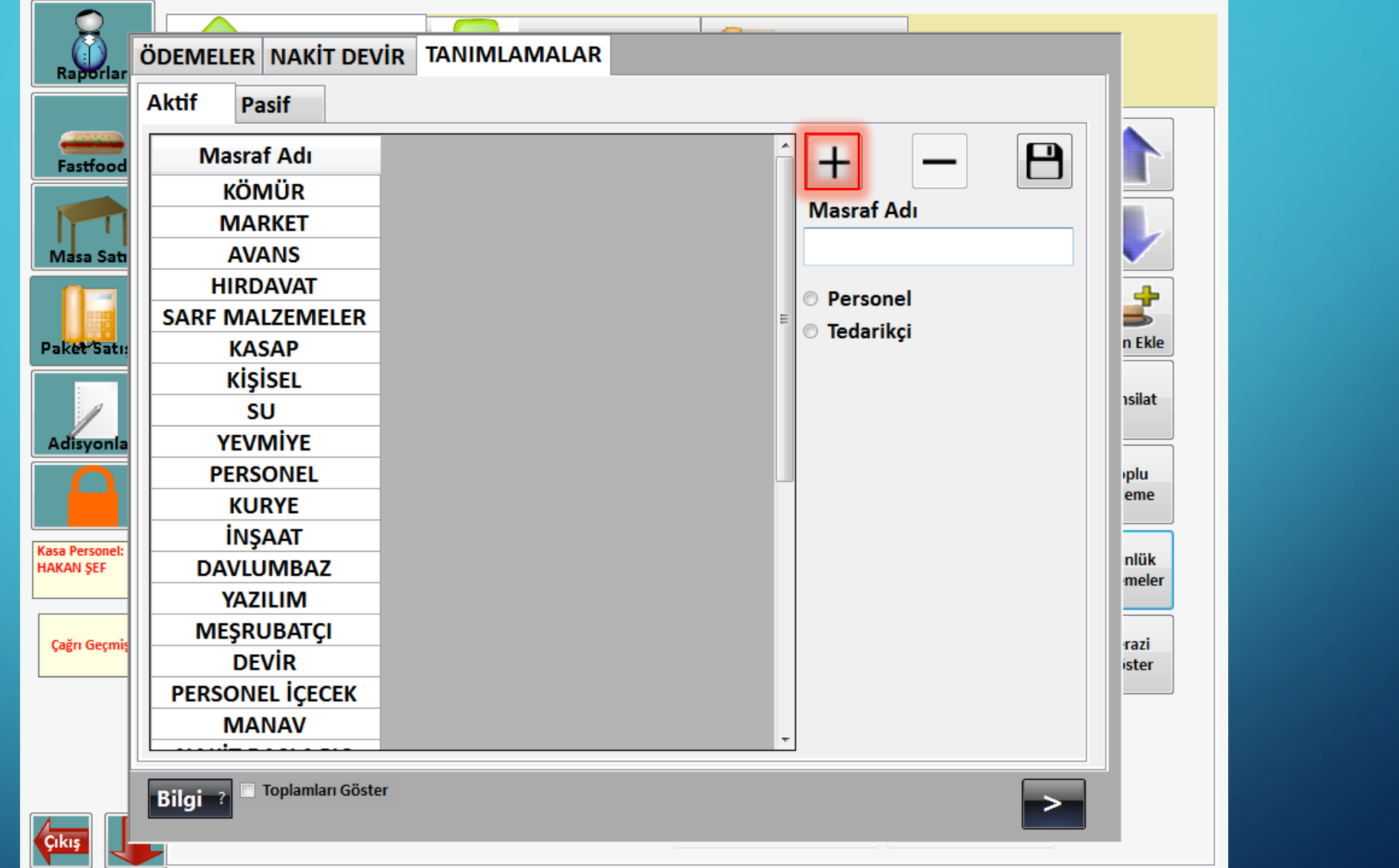

Masraf tiplerini eklemek için satış ekranında Adisyonlar>Günlük ödemeler>Tanımlamalar ekranından kırmızı işaretli ekleme butonu ile yeni satır açıp masraf tipini seçip kaydediniz. Silmek istediğiniz satırları seçip sil ikonu ile  $\left| \begin{array}{c} \nearrow \end{array} \right|$  silebilir, pasif sekmesinden dilediğiniz zaman geri aktifleştirebilirsiniz.

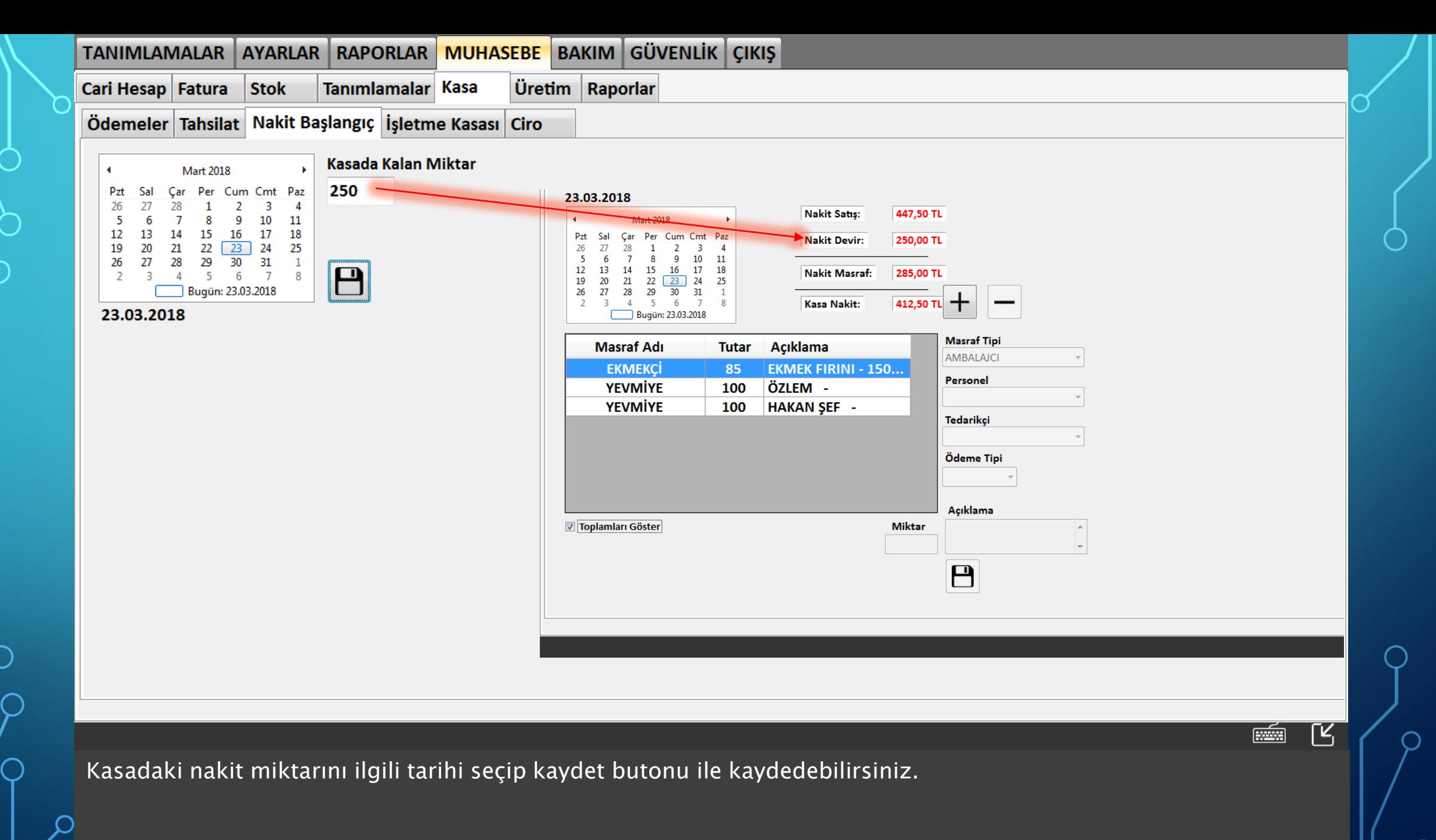

59